# - Broadcast Emails -

FOR RISKMAN VERSION 2403 Last reviewed September 2023

# **C** RLDatix<sup>™</sup>

### CONTENTS

| Introduction                                     | 2 |
|--------------------------------------------------|---|
| How do I send general emails from RiskMan?       | 2 |
| Suggested uses for the Broadcast Message feature | 2 |
| To access the Broadcast Email page               | 2 |
| Email Log                                        | 4 |

## **C**RLDatix

### **INTRODUCTION**

This reference guide is aimed at Managers who have permission to broadcast emails to one or more RiskMan Users from the RiskMan system.

### How do I send general emails from RiskMan?

Messages via email can be sent to specific users or users on a particular Register template and/or Site restriction e.g. all users on the Incident "Managers" template at Acacia Private, can be sent from RiskMan via the Broadcast Message.

#### Note: A user must have the following General Administrative User Permission: Can Broadcast Email

### Suggested uses for the Broadcast Message feature

- Policy Reminders Investigations to be done within 5 working days of receiving an incident; Risk Reviews are required by the end of the month
- Training schedules
- Shifts to fill
- Scheduled downtime of VHIMS
- Meeting schedules

#### To access the Broadcast Email page

- 1. Select My Workspace → Broadcast Message
- 2. Enter a **Subject 1** and **Message 2** for your email
- 3. EITHER: Select specific recipients 6
  - Click on the Filter List button
  - Enter your search criteria e.g. the surname of the user and press the Filter List button
  - Highlight the recipients in the list that you wish to send the email to (hold the **CTRL** key to select more than one)
  - Repeat above steps if you wish to select more than one user
- 4. OR: Send an email to all users on a specific template
  - Select the Register the template refers to from the Register list **4**. The list of templates will change to reflect those that users are assigned to in that Register

# **Note:** Select "General" for Feedback templates as the list of templates will be the same for General and Feedback

- Highlight the templates () that are to receive this email (hold the CTRL key to select more than one)
- When selecting templates, you **MUST** select an option in **Site** (Facility) **1** restriction list
- You can select {None} if no restrictions are required.
- If the email is to be sent to all users on a particular template then highlight {AII} in the Site list

## C RLDatix

- 5. Once you have setup your email, press the **Broadcast Email 9** button
  - You will be informed of the users who will be sent an email and those that won't (if they do not have an email address in their user profile)

| Broadcast Email               |                                                                                                    |  |
|-------------------------------|----------------------------------------------------------------------------------------------------|--|
| Subject :                     |                                                                                                    |  |
| Message :                     |                                                                                                    |  |
| Recipients : Select User(s) : | Filter List                                                                                                    |  |
| Register :                    | General V 4                                                                                                    |  |
| Select Templat                | 2: {None}<br>{All}<br>Default<br>Default Cacia<br>Default Cabell<br>Default Wattle<br>Lico Mones<br>facility:<br>Acacia Private<br>6 |  |
|                               | Broadcast Email 7                                                                                                    |  |

6. Press **Confirm** <sup>®</sup> to continue

• The email will be sent to the recipients who have an email address in their user profile

| Broadcast Email                                                                                                    |   |
|----------------------------------------------------------------------------------------------------|---|
|                                                                                                    |   |
| Total number of User(s) selected - 3                                                                                                    | ] |
| User(s) having a valid email address format - 1<br>User(s) not having a valid email address format- 2<br>Are you sure you want to broadcast email to 1 user(s) ? |   |
| 8 Confirm Cancel                                                                                                    |   |

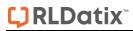

#### **Email Log**

The Email Log tells you which addresses are valid; who has been successfully sent the email and who hasn't.

The Email Log is found at the bottom of the Broadcast Email page.

| Broadcast Email                                        |                                              |                                                                                                    |  |  |  |
|--------------------------------------------------------|----------------------------------------------|----------------------------------------------------------------------------------------------------|--|--|--|
| Email scheduled @ for broadcast to 1 user(s). View Log |                                              |                                                                                                    |  |  |  |
|                                                        | Email not sent to 2 user(s). <u>View Log</u> |                                                                                                    |  |  |  |
| Subject :<br>Message :                                 | Broadcast Email Te<br>This is a test         | st                                                                                                    |  |  |  |
| Recipients :                                           | : Select User(s) :                           | Filter List                                                                                                    |  |  |  |
|                                                        | Register :<br>Select Template :              | General ▼  (None} (All} Default Acacia Default Cabell Default Cabell Default Wattle                                                                                                    |  |  |  |
|                                                        |                                              | Broadcast Email Email log : Selected Users - 3 Sent - 1 Not Sent - 2 Email scheduled @ for broadcast to following user(s) at 18 Mar 20 11:52:48. Default User Email not sent to following user(s) - valid Email Address not found. System Manager test test |  |  |  |